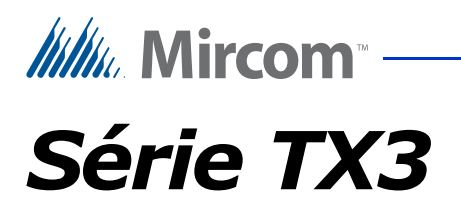

# **GUIDE D'UTILISATION DU TÉLÉPHONE D'URGENCE**

Droit d'auteur Novembre 2015 Mircom Inc.

Tous droits réservés.

Mircom 25 Interchange Way Vaughan, Ontario L4K 5W3 905.660.4655 Fax:905.660.4113

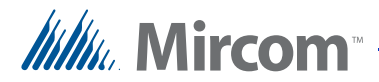

**1**

# **Contenu**

#### **[Introduction](#page-3-0)**

- 1.0.1 [Conditio](#page-3-1)ns **4**
- 1.0.2 [Documents connexe](#page-4-0)s **5**
- 1.1 [Considérations](#page-4-1) **5**
- 1.1.1 [Nombre d'appels auxquels il est possible de](#page-4-2) répondre en même temps **5**
- 1.1.2 [Nombre de téléphones d'urge](#page-5-0)nce **6**
- 1.1.3 [Nombre d'appels dans la](#page-6-0) file d'attente **7**
- 1.1.4 [Longueur maximale du câb](#page-6-1)le RJ11 **7**
- **2 [Utilisation de la passerelle Grandstream, des ATA e](#page-7-0)t du serveur SIP 8**
- 2.1 [Vue d'ens](#page-7-1)emble **8**
- 2.2 [Exigences en matièr](#page-7-2)e de câbles **8**
- 2.3 [Avant de commenc](#page-7-3)er **8**
- 2.4 [Connecter le téléphone d'urgence à l'ATA](#page-8-0) **9**
- 2.4.1 [Programmation de l'ATA pour qu'il se c](#page-8-1)onnecte au réseau local **9**
- 2.4.2 [Câblage de l'ATA](#page-8-2) **9**
- 2.4.3 [Programmation de l'ATA](#page-9-0) **10**
- 2.5 [Connecter les téléphones d'urgence à la passerelle](#page-11-0) **12**
- 2.5.1 [Câblage de la passer](#page-11-1)elle **12**
- 2.5.2 [Programmation de la passere](#page-13-0)lle **14**
- 2.6 [Configurer le serveur SIP](#page-16-0) **17**
- 2.6.1 [Confirmer que les appareils sont enregistrés sur le serveur](#page-18-0) SIP **19**
- 2.6.2 [Confirmer que les appareils sont enregistrés sur la passe](#page-19-0)relle **20**
- 2.7 [Configurer le téléphone IP répondeur](#page-19-1) **20**
- 2.8 [Mise en place d'une fil](#page-22-0)e d'attente d'appels **23**
- 2.9 [Créer un groupe de](#page-24-0) sonnerie **25**
- 2.10 [Tester le système](#page-25-0) **26**
- 2.11 [Dépannage](#page-26-0) **27**

**3 [Liste des app](#page-27-0)areils 28**

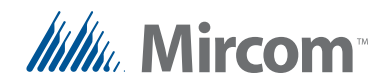

# **Liste des figures**

Figure 1 Figure 2 Figure 3 Figure 4 Figure 5 Figure 6 [Un exemple de réseau montrant 3 téléphones](#page-12-1)  Figure 7 Figure 8 [Menu Profils de passerelle](#page-14-0) **15** Figure 9 [Page des paramètres génér](#page-14-1)aux **15** Figure 10 [Menu du port FXS](#page-15-0) **16** Figure 11 [Paramètres du port](#page-15-1) **16** Figure 12 [Page de connexion d](#page-16-1)e l'UCM **17** Figure 13 [Page des extensions](#page-17-0) **18** Figure 14 [Créer une nouvelle extension S](#page-17-1)IP **18** Figure 15 [Créer une nouvelle extension S](#page-18-1)IP **19** Figure 16 [État du port](#page-19-2) **20** Figure 17 [Fenêtre de connexion du G](#page-20-0)XV3275 **21** Figure 18 [GVX3275 Page du compte](#page-20-1) **21** Figure 19 [Délai de sonnerie](#page-21-0) **22** Figure 20 [Éditer la file d'att](#page-23-0)ente **24** Figure 21 [Modifier le groupe de](#page-24-1) sonneries **25**[Exemple de réseau avec 1 téléphone d'urgence et 1 ATA](#page-9-1) **[10](#page-9-1)** [Connexion à la configuration du dispositif](#page-10-0) Grandstream **11** [Onglet Port FXS](#page-10-1) **11** [Onglet Statut](#page-11-2) **12** [Câblage du téléphone d'urgence à la passerell](#page-12-0)e **13** [d'urgence connectés à la passerelle sur les ports](#page-12-1)  [FXS1, FXS2](#page-12-1) et FXS3. **13** [Page de connexion à la](#page-13-1) passerelle **14**

<span id="page-3-0"></span>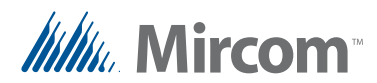

**1 Introduction**

Ce guide décrit une solution permettant d'utiliser un ou plusieurs téléphones d'urgence TX3 connectés à un appareil PBX SIP.

Les avantages de cette solution sont les suivants :

- Faible coût. D'autres solutions consistent à louer une ligne téléphonique pour chaque téléphone d'urgence ou à utiliser des téléphones IP, ce qui implique l'installation et la maintenance de routeurs et d'interrupteurs dans tout le bâtiment. Cette solution utilise des câbles RJ11 peu coûteux pour connecter les téléphones d'urgence à un serveur central.
- Évolutif. La passerelle peut prendre en charge 16, 24, 32 ou 48 dispositifs analogiques selon le modèle, ce qui permet d'ajouter facilement des téléphones d'urgence une fois le système mis en place.
- Grande fiabilité dans les situations d'urgence. Avec les lignes téléphoniques traditionnelles, si la ligne est en cours d'utilisation, les autres appels se traduisent par des signaux d'occupation. Avec cette application, il est possible de placer jusqu'à 60 appels dans la file d'attente.

#### <span id="page-3-1"></span>**1.0.1 Conditions**

**Agent** : Un téléphone qui répond aux appels dans une file d'attente.

**Adaptateur téléphonique analogique (ATA)** : Ce dispositif convertit les appels provenant d'un téléphone analogique (comme le téléphone d'urgence) en une forme qui peut être transmise sur un réseau IP.

**Téléphone IP répondeur (Grandstream IP Multimedia Phone)** : Cet appareil se trouve à la conciergerie ou dans la salle des gardes et répond aux appels d'urgence.

**File d'attente** : Le serveur SIP peut être configuré avec une file d'attente, qui met les appels supplémentaires en attente jusqu'à ce qu'ils soient pris.

Port FXS : Port de l'ATA ou de la passerelle qui se connecte à un téléphone analogique.

**Réseau local (LAN)** : Un réseau IP auquel tous les appareils sont connectés.

**PC local** : Un ordinateur ou un portable utilisé pour configurer les appareils.

**Passerelle VoIP analogique Grandstream GXW42xx (la passerelle)** : Ce dispositif convertit les appels provenant de plusieurs téléphones analogiques (comme les téléphones d'urgence) en une forme qui peut être transmise sur un réseau IP. La passerelle remplit la même fonction que l'ATA, mais elle dispose de plus de ports FXS qu'un ATA.

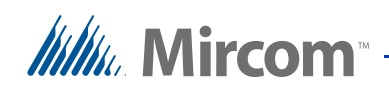

**Appareil Grandstream UCM6100 IP BPX (le serveur SIP)** : Ce dispositif exécute un serveur SIP qui gère les appels.

**Enregistré** : Tous les appareils qui utilisent le protocole SIP doivent être enregistrés auprès du serveur SIP.

**Groupe de sonnerie** : Le serveur SIP peut être configuré avec un groupe de sonnerie, ce qui permet à tous les téléphones IP répondeurs de sonner simultanément lorsqu'un appel est entrant.

**SIP (protocole d'initiation de session)** : Protocole permettant de contrôler la messagerie téléphonique ou vidéo sur un réseau IP.

**Extension SIP (ID SIP)** : Chaque appareil communiquant sur le réseau IP possède une extension SIP unique (également appelée ID SIP). D'autres entités ont également des extensions SIP, telles que les files d'attente et les groupes de sonneries. Les ID SIP sont attribués lors de la configuration du système.

**Mot de passe SIP** : la plupart des extensions SIP doivent avoir un mot de passe.

#### <span id="page-4-0"></span>**1.0.2 Documents connexes**

LT-6113 Téléphone d'urgence Manuel d'installation et d'utilisation

## <span id="page-4-1"></span>**1.1 Considérations**

Ce guide explique comment configurer un groupe de sonnerie et une file d'attente pour gérer les appels sur deux téléphones IP répondeurs ou plus. Le groupe de sonneries permet à tous les téléphones IP répondeurs de sonner simultanément lorsqu'un appel est reçu. Afin de s'assurer qu'aucun appel n'est perdu, les appels supplémentaires sont placés dans la file d'attente.

L'équipement que vous utilisez est déterminant :

- le nombre d'appels auxquels il est possible de répondre en même temps
- le nombre de téléphones d'urgence que vous pouvez connecter
- le nombre d'appels pouvant être mis en file d'attente
- et la longueur maximale des câbles RJ11.

#### <span id="page-4-2"></span>**1.1.1 Nombre d'appels auxquels il est possible de répondre en même temps**

Le modèle du téléphone IP répondeur détermine le nombre d'appels auxquels il est possible de répondre en même temps.

#### **Tableau 1 : Nombre d'appels simultanés traités par les téléphones IP Grandstream**

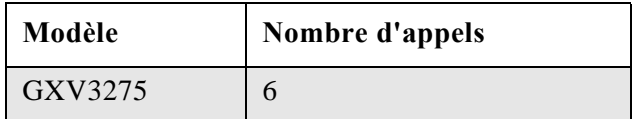

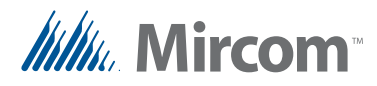

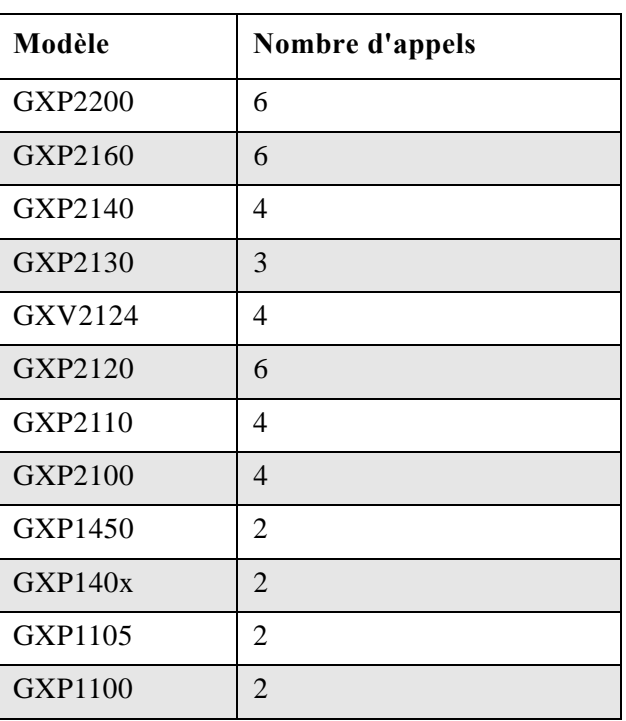

#### **Table 1: Nombre d'appels simultanés traités par les téléphones IP Grandstream (suite)**

#### <span id="page-5-0"></span>**1.1.2 Nombre de téléphones d'urgence**

Si vous disposez d'un petit nombre de téléphones d'urgence, vous pouvez utiliser des adaptateurs de téléphone analogique (ATA) Grandstream pour connecter les téléphones d'urgence au serveur SIP. Un ATA possède de 1 à 4 ports FXS selon le modèle.

Si vous disposez d'un grand nombre de téléphones d'urgence, vous pouvez utiliser une passerelle VoIP analogique Grandstream GXW42xx pour connecter les téléphones d'urgence au serveur SIP. Une passerelle dispose de 16 à 48 ports FXS selon le modèle.

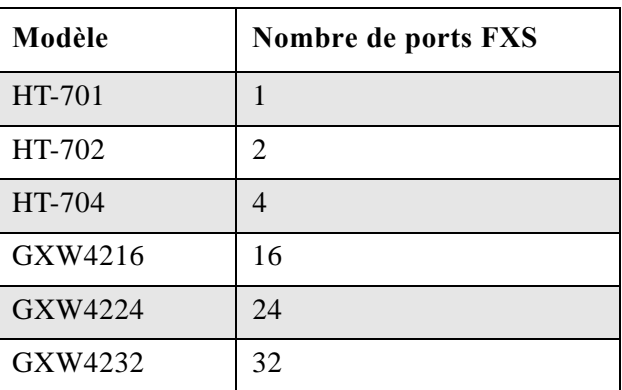

#### **Tableau 2 : Nombre de ports FXS sur les adaptateurs téléphoniques analogiques et les passerelles VoIP analogiques Grandstream GXW42xx**

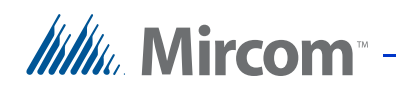

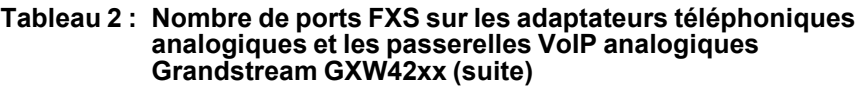

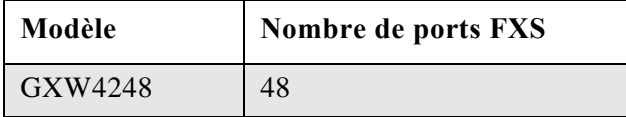

#### <span id="page-6-0"></span>**1.1.3 Nombre d'appels dans la file d'attente**

Le modèle de l'appareil Grandstream UCM6100 IP BPX détermine le nombre d'appels qui peuvent être placés simultanément dans la file d'attente.

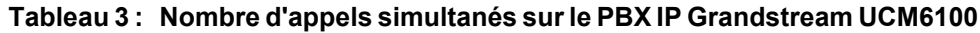

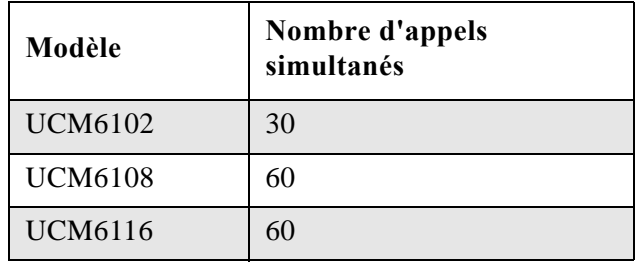

#### <span id="page-6-1"></span>**1.1.4 Longueur maximale du câble RJ11**

Le modèle d'ATA ou de passerelle détermine la longueur maximale des câbles RJ11.

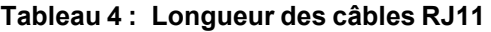

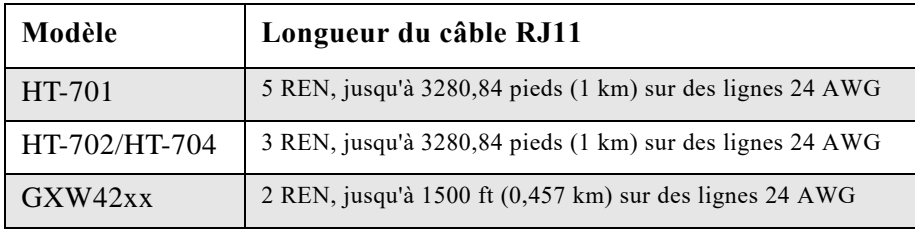

<span id="page-7-0"></span>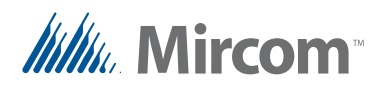

# **2 Utilisation de la passerelle Grandstream, des ATA et du serveur SIP**

# <span id="page-7-1"></span>**2.1 Vue d'ensemble**

Ce chapitre décrit une application pour deux ou plusieurs téléphones d'urgence connectés au serveur SIP via une passerelle ou des ATA.

# <span id="page-7-2"></span>**2.2 Exigences en matière de câbles**

**Note :** Pour faciliter le câblage, étiquetez tous les câbles RJ11 aux deux extrémités.

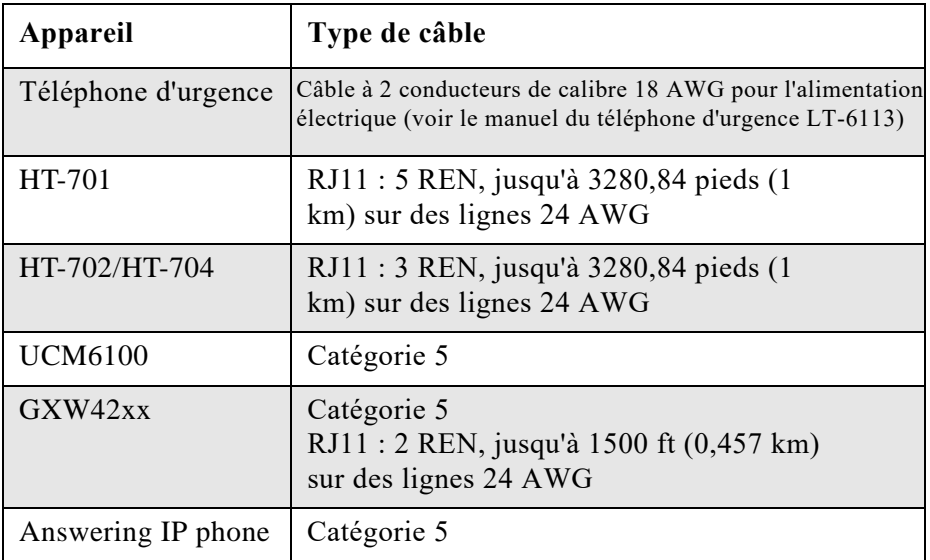

#### **Tableau 5 : Exigences en matière de câbles**

# <span id="page-7-3"></span>**2.3 Avant de commencer**

- Si vous utilisez des ATA, pa[ssez au point 2.4 Connecter le téléphone](#page-8-0) [d'urge](#page-8-0)nce à l'ATA ci-dessous.
- Si vous utilisez une passerelle, passez à 2.5 Connecter les téléphones [d'urgence à la passer](#page-11-0)elle à la page 12.

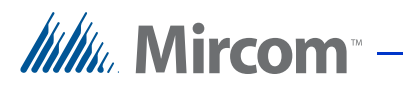

#### <span id="page-8-0"></span>**2.4 Connecter le téléphone d'urgence à l'ATA**

#### <span id="page-8-1"></span>**2.4.1 Programmation de l'ATA pour qu'il se connecte au réseau local**

- 1. Connectez un téléphone à l'ATA et composez \*\*\* pour accéder au menu de configuration.
- 2. Appuyez sur 01 pour interrompre le mode DHCP et le mode IP statique.
- 3. [Suivez les instructions du manuel de l'ATA à l'adresse](http://www.grandstream.com/) http://www.grandstream.com pour configurer l'adresse IP.

#### <span id="page-8-2"></span>**2.4.2 Câblage de l'ATA**

- 1. Connectez un câble téléphonique RJ11 au port téléphonique de l'ATA.
- 2. Connectez le fil vert (épingle 4) de l'autre extrémité du câble RJ11 à la ligne téléphonique 1 (la borne T1) de la carte d'accès téléphonique du téléphone d'urgence. Voir la figure 1.
- 3. Connectez le fil rouge (épingle 3) à la ligne téléphonique 1 (la borne R1) sur la carte d'accès téléphonique du téléphone d'urgence. Voir la figure 1.
- 4. Utilisez un câble Ethernet pour connecter le port Internet de l'ATA, la passerelle, le serveur SIP et les téléphones IP au même réseau local. Voir la figure 1.

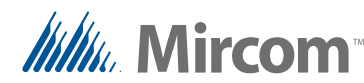

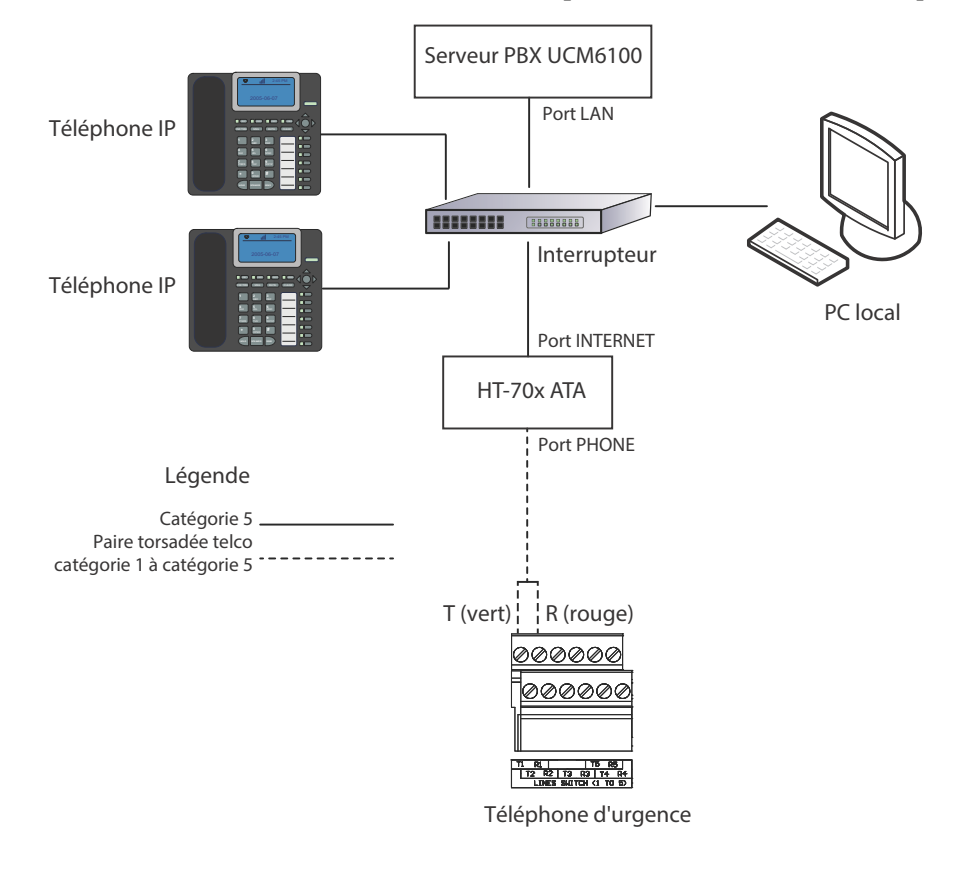

5. Connecter l'ATA, le serveur et les téléphones à l'alimentation électrique.

<span id="page-9-1"></span>**Figure 1. Exemple de réseau avec 1 téléphone d'urgence et 1 ATA**

#### <span id="page-9-0"></span>**2.4.3 Programmation de l'ATA**

Cette section décrit comment configurer les extensions SIP pour les appareils connectés à l'ATA.

1. A partir d'un ordinateur sur le réseau local, ouvrez un navigateur web et tapez l'adresse IP de l'ATA.

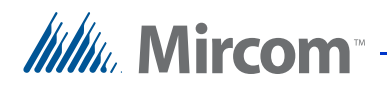

La fenêtre Grandstream Device Configuration s'affiche.

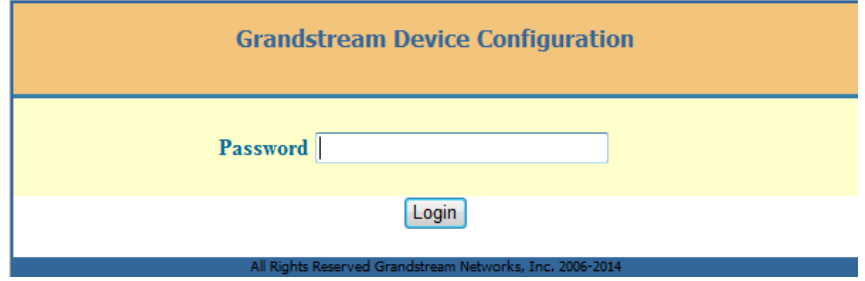

<span id="page-10-0"></span>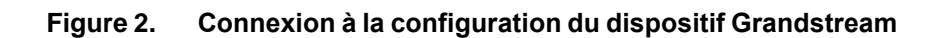

- 2. Saisissez **admin** dans le champ **Password**, puis cliquez sur **Login**.
- 3. Cliquez sur l'onglet **FXS Port** (Figure 9).

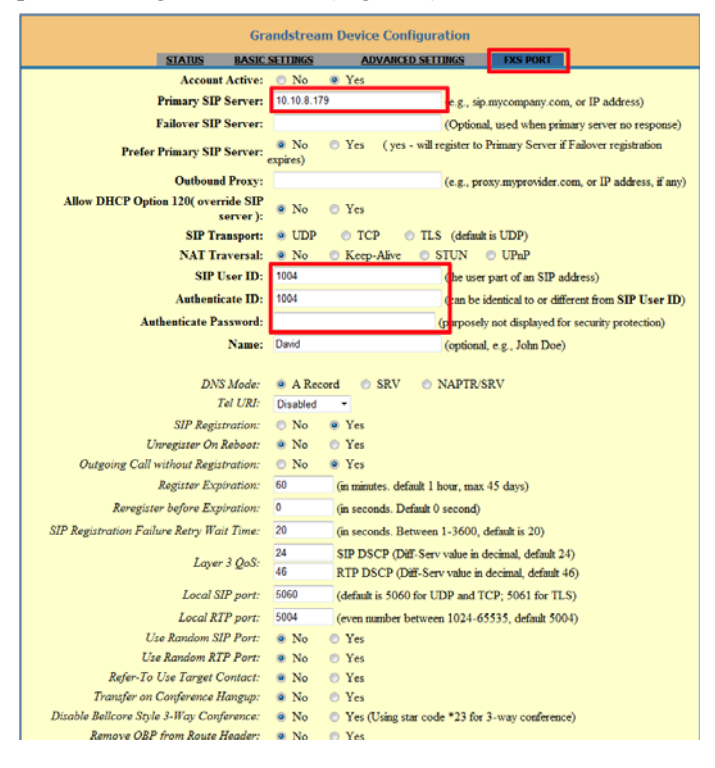

#### <span id="page-10-1"></span>**Figure 3. Onglet Port FXS**

- 4. Saisissez l'adresse IP du serveur SIP dans le champ **Primary SIP Server**.
- 5. Fournissez les informations suivantes :
- **SIP User ID:** L'ID SIP du téléphone d'urgence connecté à ce port FXS.

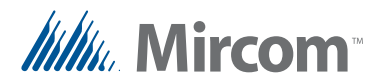

- **Authenticate ID** L'ID d'authentification SIP du téléphone d'urgence connecté à ce port FXS.
- **Authenticate Password:** Le mot de passe SIP du téléphone d'urgence connecté à ce port FXS.
- **Note :** Notez l'extension SIP et le mot de passe SIP de chaque appareil dans le tableau du chapitre 3 à la page 28. Vous aurez besoin de ces informations ultérieurement.
- 6. Click the **Status** tab and ensure that the word **Registered** appears under **Registration** in the Port Status section.

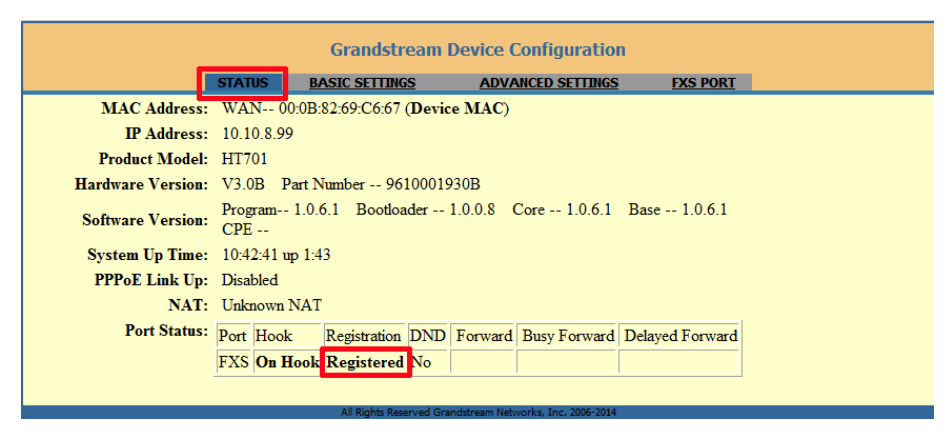

<span id="page-11-2"></span>**Figure 4. Onglet Statut**

- 7. Suivez les instructions du manuel d'installation et d'utilisation du téléphone d'urgence LT-6113 pour programmer le téléphone d'urgence afin qu'il compose les ID SIP.
- 8. Passez à 2.6 Configurer le serveur SIP à la page 17.

#### <span id="page-11-0"></span>**2.5 Connecter les téléphones d'urgence à la passerelle**

#### <span id="page-11-1"></span>**2.5.1 Câblage de la passerelle**

- 1. Connectez le fil vert (épingle 4) d'un câble téléphonique RJ11 à la borne T1 de la ligne téléphonique 1 sur la carte d'accès téléphonique du téléphone d'urgence. Voir le manuel d'installation et d'utilisation du téléphone d'urgence LT-6113 pour connaître l'emplacement de la ligne téléphonique 1.
- 2. Connectez le fil rouge (épingle 3) à la borne R1 de la ligne téléphonique 1 sur la carte d'accès téléphonique du téléphone d'urgence.
- 3. Connectez l'autre extrémité du câble téléphonique RJ11 à un port FXS de la passerelle.

*Itillu* Mircom

Chaque connecteur telco de la passerelle comporte 26 ports FXS. Voir la Figure 5 pour plus de détails sur la façon de connecter un câble RJ11 au port.

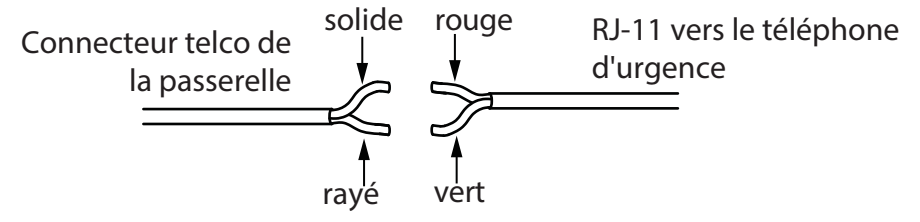

<span id="page-12-0"></span>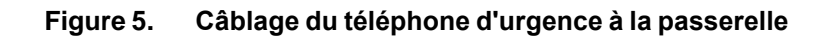

[Pour plus de détails, voir le manuel de la passerelle à l'adresse http://](http://www.grandstream.com/) www.grandstream.com.

- 4. Connectez la passerelle, le serveur SIP et les téléphones IP sur le même réseau local. Voir la figure 6.
- 5. Connectez la passerelle, le serveur et les téléphones à l'alimentation électrique.

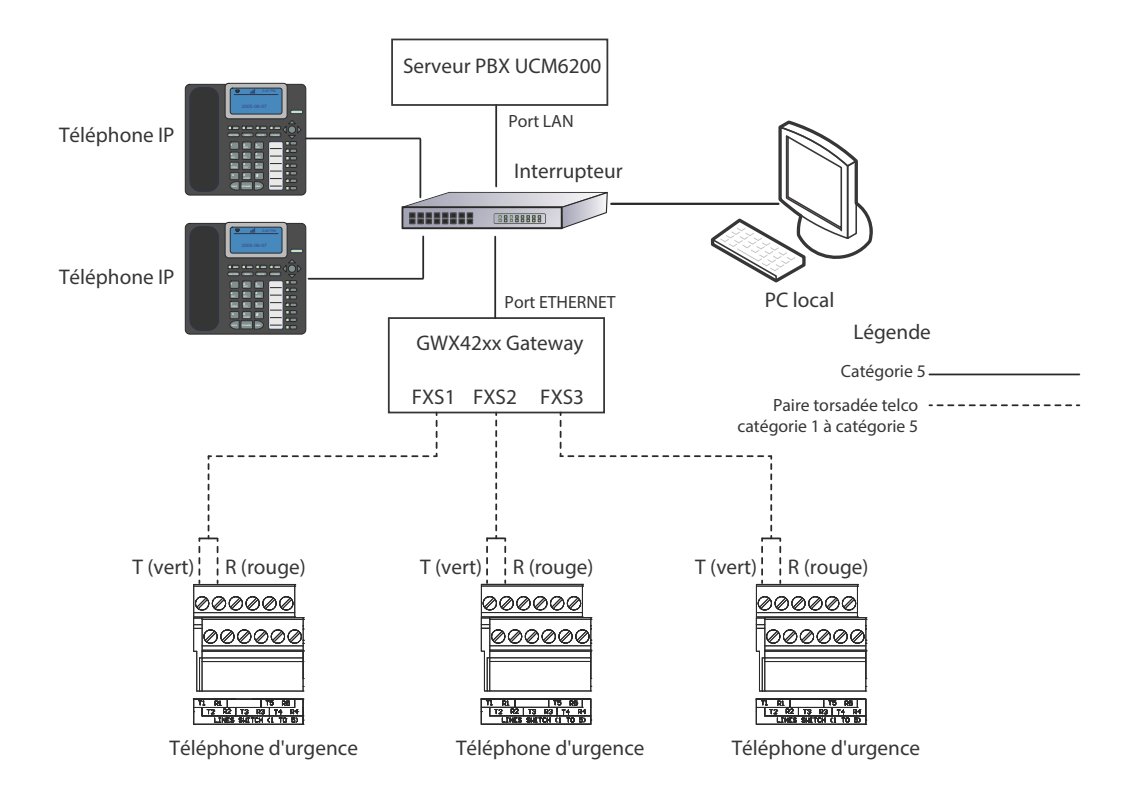

<span id="page-12-1"></span>**Figure 6. Un exemple de réseau montrant 3 téléphones d'urgence connectés à la passerelle sur les ports FXS1, FXS2 et FXS3.**

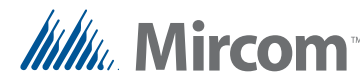

#### <span id="page-13-0"></span>**2.5.2 Programmation de la passerelle**

Cette section décrit comment configurer les extensions SIP pour les appareils connectés à la passerelle.

[Consultez le manuel de la passerelle Grandstream GXW4248 à l'adresse](http://www.grandstream.com/)  suivante

http://www.grandstream.com for more details.

- 1. Configurez les informations IP de la passerelle pour vous connecter à votre réseau local. Consultez votre administrateur réseau pour plus d'informations.
- 2. Depuis un ordinateur du réseau local, ouvrez un navigateur web et tapez l'adresse IP de la passerelle.

La page de connexion à la passerelle s'affiche.

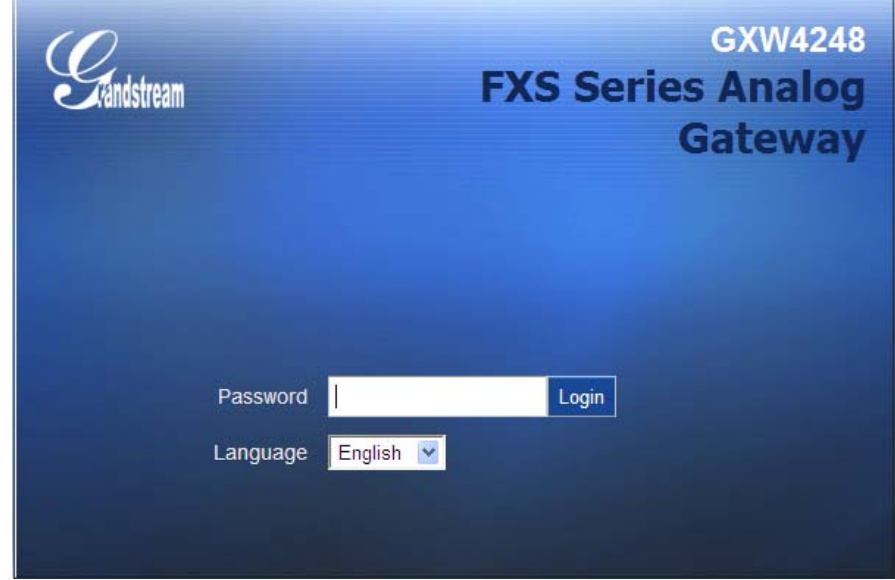

<span id="page-13-1"></span>**Figure 7. Page de connexion à la passerelle**

3. Saisissez le mot de passe dans le champ **Password** puis cliquez sur **Login**. Le mot de passe par défaut est **admin**.

4. Cliquez sur **Profiles**, cliquez sur **Profile 1**, puis sur **General Settings**.

**Profiles FXS Ports** Profile 1 **General Settings** Profile 2 Network Settings Profile 3 SIP Settings ▶ Profile 4 **Fax Settings** Audio Settings **Call Settings Call Features Settings Ring Tones** 

#### <span id="page-14-0"></span>**Figure 8. Menu Profils de passerelle**

**Grandstream GXW4248** indstream **Status Advanced Settings** Maintenance Prot Profiles **General Settings** No O Yes **General Settings Profile Active** Network Settings **SIP Server** 192.168.2.101 SIP Settings **Failover SIP Server** Fax Settings **Prefer Primary SIP Server** O No O Yes Audio Settings Call Settings **Outbound Proxy** Call Features Settings Save Save and Apply Reset **Ring Tones** 

La page **General Settings** s'affiche.

#### <span id="page-14-1"></span>**Figure 9. Page des paramètres généraux**

- 5. Saisissez l'adresse IP du serveur SIP dans le champ **SIP Server**.
- 6. Cliquez sur **Save and Apply**.Save and Apply

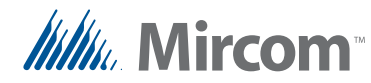

7. Cliquez sur**FXS Ports**, puis sur**Port Settings**, et enfin sur la plage de ports FXS que vous souhaitez configurer.

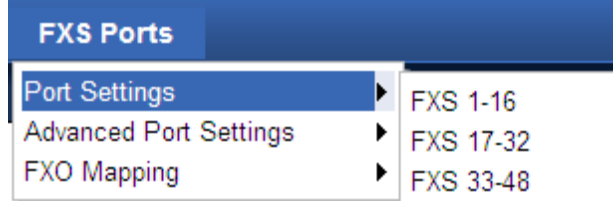

#### <span id="page-15-0"></span>**Figure 10. Menu du port FXS**

La page **Port Settings** s'affiche.

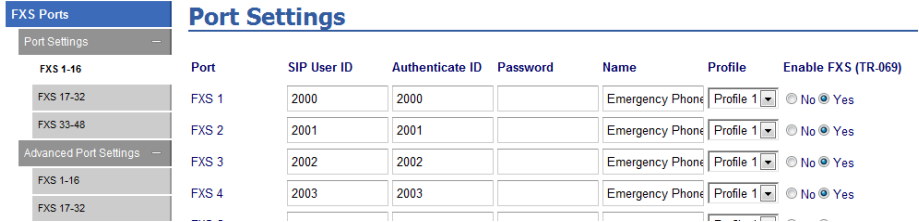

#### <span id="page-15-1"></span>**Figure 11. Paramètres du port**

- 8. Fournissez les informations suivantes pour chaque port FXS auquel un téléphone d'urgence est connecté.
- **SIP User ID:** Le poste SIP du téléphone d'urgence.
- **Authenticate ID:** Il s'agit du même ID d'utilisateur SIP que celui indiqué à l'étape précédente.
- Password: Le mot de passe SIP du téléphone d'urgence.
- **Name:** Nom descriptif du téléphone d'urgence. Ce nom apparaîtra sur l'écran du répondeur téléphonique.

**Note :** Notez l'extension SIP et le mot de passe SIP de chaque appareil dans le tableau du chapitre 3 à la page 28. Vous aurez besoin de ces informations ultérieurement.

- 9. Cliquez sur **Save and Apply**. Save and Apply
- 10. Passez au point 2.6 Configuration du serveur SIP ci-dessous.

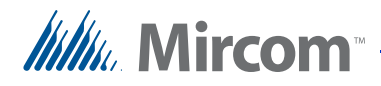

# <span id="page-16-0"></span>**2.6 Configurer le serveur SIP**

Cette section décrit comment créer les extensions SIP sur le serveur SIP. Vous devez créer une extension SIP pour chaque appareil du réseau.

[Consultez le manuel du serveur SIP de Grandstream à l'adresse](http://www.grandstream.com/)  http://www.grandstream.com for more details.

- 1. Configurez les informations IP du serveur SIP pour vous connecter à votre réseau local. L'adresse IP par défaut est **192.168.2.1**. Consultez votre administrateur réseau pour plus d'informations.
- 2. A partir d'un ordinateur sur le LAN, ouvrez un navigateur web et tapez l'adresse IP du serveur SIP. La page de connexion de l'UCM6102 apparaît.

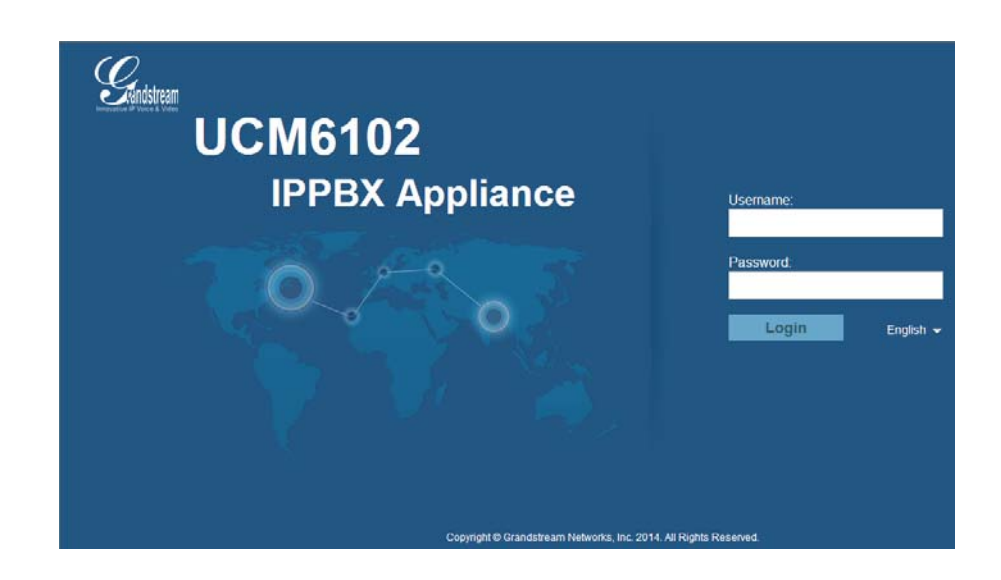

**Figure 12. Page de connexion de l'UCM**

<span id="page-16-1"></span>3. Saisissez le nom d'utilisateur et le mot de passe. Le nom d'utilisateur et le mot de passe par défaut sont tous deux **admin**.

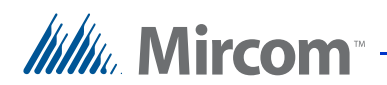

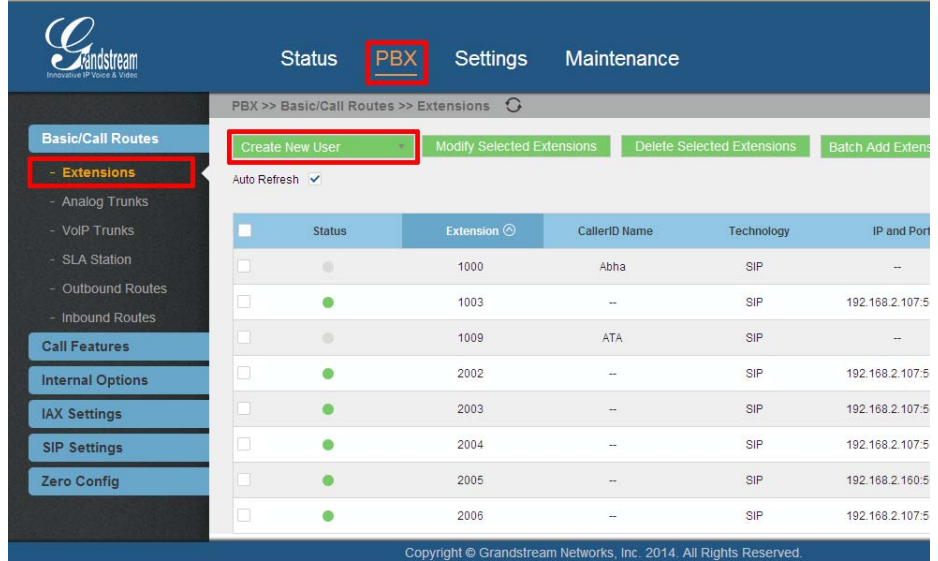

4. Cliquez sur l'onglet **PBX**, puis sur **Extensions**.

#### <span id="page-17-0"></span>**Figure 13. Page des extensions**

5. Cliquez sur **Create New User**, puis sélectionnez **Create New SIP Extension**.

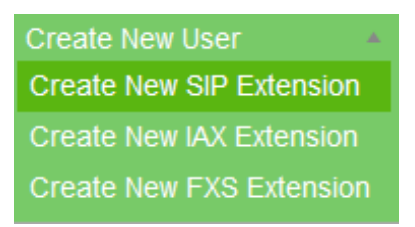

**Figure 14. Créer une nouvelle extension SIP**

<span id="page-17-1"></span>La fenêtre **Create New SIP Extension** s'affiche (Figure 15).

Saisissez l'extension SIP et le mot de passe SIP dans les champs. Vous avez défini les extensions et les mots de passe SIP dans la section 2.5.2 [Programma](#page-13-0)tion de la passerelle à la page 14.

6. Dans le champ **Ring Timeout**saisissez le nombre de secondes au bout duquel l'appel sera transmis à la messagerie vocale (si la messagerie vocale est configurée) ou raccrochera. Le maximum est de 600 secondes (10 minutes).

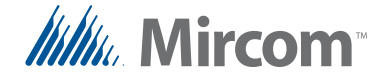

**Note :** Certains téléphones disposent également d'un réglage de la durée de la sonnerie. Le délai de sonnerie effectif est celui qui est le plus court. Par exemple, si le délai de sonnerie du téléphone est de 15 secondes et que celui du poste est de 600 secondes, l'appel sera transmis à la messagerie vocale ou raccrochera au bout de 15 secondes.

|                      | (i) Extension                           | 1002         |                    | ⋒        | CallerID Number           |          |                           |  |
|----------------------|-----------------------------------------|--------------|--------------------|----------|---------------------------|----------|---------------------------|--|
|                      | (i) Permission                          | Internal     | $\bar{\mathbf{v}}$ | <b>O</b> | SIP/IAX Password          | pQ9kL2   |                           |  |
| ⋒                    | Enable Voicemail                        | $\checkmark$ |                    | ന        | Voicemail Password        | 572078   |                           |  |
| G)                   | Call Forward Unconditional              |              |                    | G)       | CFU Time Condition        | All Time | $\mathbf{v}$              |  |
| ⋒                    | Call Forward No Answer                  |              |                    | o        | <b>CFN Time Condition</b> | All Time | $\bar{\mathbf{v}}$        |  |
| ⊕                    | Call Forward Busy                       |              |                    | ⊕        | <b>CFB Time Condition</b> | All Time | $\boldsymbol{\mathrm{v}}$ |  |
|                      | <b>C</b> Ring Timeout                   |              |                    | G)       | Auto Record               |          |                           |  |
| ⋒                    | Skip Voicemail Password<br>Verification |              |                    | ⋒        | Support Hot-Desking Mode  | П        |                           |  |
| ⋒                    | <b>Disable This Extension</b>           |              |                    | O        | Music On Hold             | default  | $\pmb{\mathrm{v}}$        |  |
| <b>User Settings</b> |                                         |              |                    |          |                           |          |                           |  |
| ⋒                    | First Name                              |              |                    | ⋒        | <b>Last Name</b>          |          |                           |  |
| ⋒                    | <b>Email Address</b>                    |              |                    | ⊕        | Language                  | Default  | $\mathbf{v}$              |  |

<span id="page-18-1"></span>**Figure 15. Créer une nouvelle extension SIP**

7. Cliquez sur **Save**, puis sur **Apply Changes** en haut de la fenêtre.

**Apply Changes** 

8. Répétez les étapes 5 à 7 pour chaque appareil (téléphone d'urgence, téléphone IP ou téléphone analogique) connecté au réseau IP.

**Note :** [Assurez-vous que l'ID SIP, l'ID d'authentific](#page-13-0)ation SIP et le mot de passe SIP sont identiques à ceux saisis dans les paramètres de la passerelle (voir la section 2.5.2 Programmation de la passerelle à la page 14).

#### <span id="page-18-0"></span>**2.6.1 Confirmer que les appareils sont enregistrés sur le serveur SIP**

- 1. Connectez-vous au serveur SIP.
- 2. Cliquez sur l'onglet **PBX** puis sur **Extensions**. Un point vert apparaît à côté de chaque poste enregistré. S'ils ne sont pas enregistrés, voir 2.11 Dépannage à la page 27.

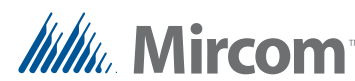

#### <span id="page-19-0"></span>**2.6.2 Confirmez que les appareils sont enregistrés sur la passerelle.**

- 1. Cliquez sur l'onglet **Status** puis sur **Port Status**.
- 2. Assurez-vous que le mot **Registered** apparaît sous **SIP Registration** pour chaque appareil. Si ce n'est pas le cas, répétez les étapes précédentes pour vous assurer que les extensions et les mots de passe SIP sont corrects.

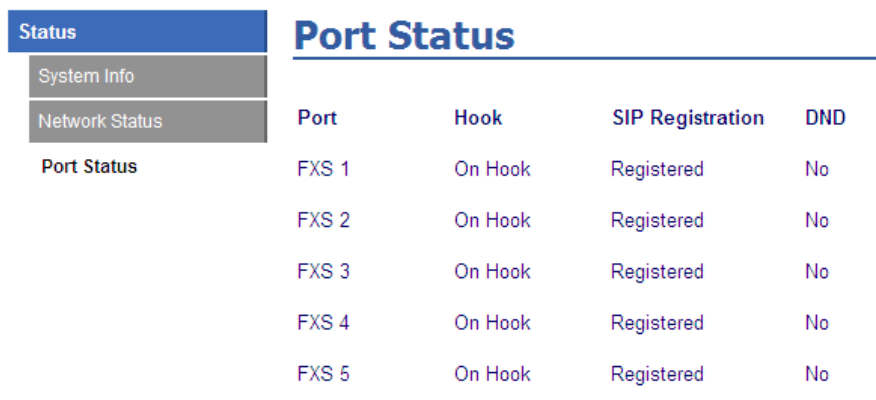

#### <span id="page-19-2"></span>**Figure 16. État du port**

Passez à la section 2.7 Configuration du téléphone IP répondeur ci-dessous.

# <span id="page-19-1"></span>**2.7 Configurer le téléphone IP répondeur**

Cette section décrit comment configurer le téléphone multimédia IP Grandstream GXV3275 qui répondra aux appels du téléphone d'urgence.

[Consultez le manuel du téléphone IP Grandstream à l'adresse](http://www.grandstream.com/)  http://www.grandstream.com pour plus de détails.

- 1. Configurez les informations IP du téléphone pour vous connecter à votre réseau local. Consultez votre administrateur réseau pour plus d'informations.
- 2. Depuis un ordinateur sur le réseau local, ouvrez un navigateur web et tapez l'adresse IP du téléphone.

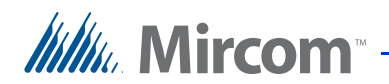

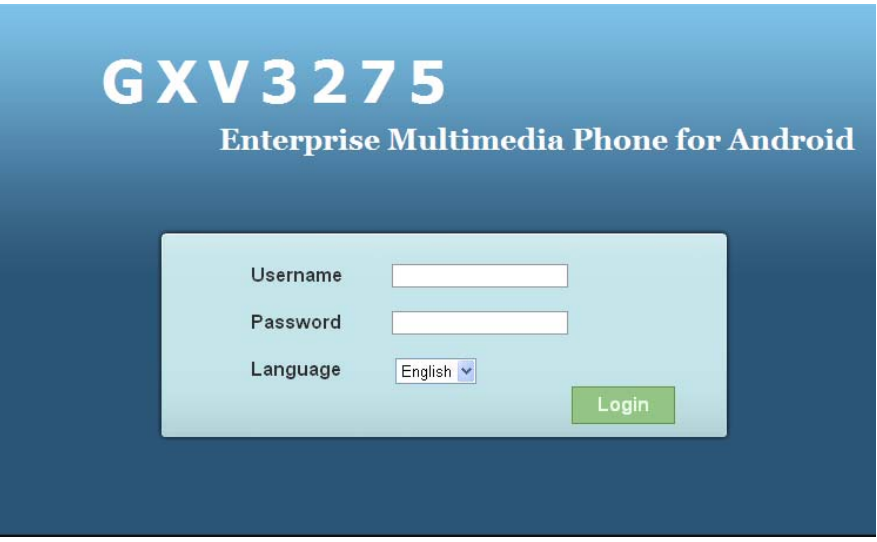

La fenêtre de connexion du téléphone IP multimédia s'affiche.

<span id="page-20-0"></span>**Figure 17. Fenêtre de connexion du GXV3275**

- 3. Saisissez le nom d'utilisateur et le mot de passe, puis cliquez sur Login. Le nom d'utilisateur et le mot de passe par défaut sont tous deux **admin**.
- 4. Cliquez sur l'onglet **Account**.

La page **Account 1** s'affiche.

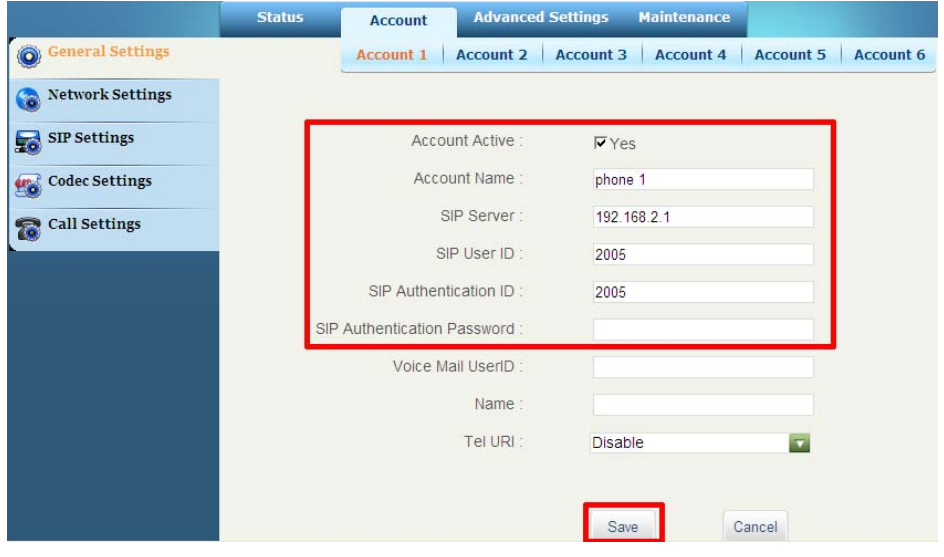

<span id="page-20-1"></span>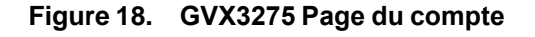

5. Fournissez les informations suivantes :

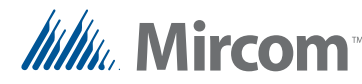

- **Account Active:** Sélectionnez **Yes**.
- **Account Name:** Nom descriptif du téléphone.
- **SIP Server:** L'adresse IP du serveur SIP.
- **SIP User ID:** L'extension SIP de ce téléphone IP. Vous avez défini l'extension SIP dans la section 2.6 Configurer le serveur SIP à la page 17.
- **SIP Authentication ID:** Identique à l'ID utilisateur SIP.
- **SIP Authentication Password:** Le mot de passe SIP du téléphone. Vous avez défini le mot de passe S[IP dans la section 2.6 Configurer le](#page-16-0)  [ser](#page-16-0)veur SIP à la page 17.

**Note :** Assurez-vous que l'ID utilisateur SIP, l'ID d'authentification SIP et le mot de passe d'authentification SIP sont les mêmes que ceux entrés dans les p[aramètres du serveur SIP \(voir](#page-16-0)  [sec](#page-16-0)tion 2.6 Configuration du serveur SIP à la page 17).

- 6. Cliquez sur **Save**.
- 7. Click **Call Settings** à droite.
- 8. Faites défiler vers le bas jusqu'à **Ring Timeout (s)** et saisissez le nombre de secondes après lequel le téléphone se déconnectera si l'appel n'est pas pris. Pour le GXV3275, le maximum est de 300 secondes (5 minutes).

| <b>Call Settings</b> | Remote Video Request:                   | Prompt<br>▼                         |
|----------------------|-----------------------------------------|-------------------------------------|
|                      | Dial Plan Prefix:                       |                                     |
|                      | DialPlan:                               | $\{x+ \n\+x+ \n\*x+ \n\*xx*xx+\n\}$ |
|                      | Refer-To Use Target Contact:            | $\Gamma$ Yes                        |
|                      | Auto Answer:                            | No<br>▼                             |
|                      | Send Anonymous:                         | $\Gamma$ Yes                        |
|                      | Anonymous Call Rejection :              | $\Gamma$ Yes                        |
|                      | Call Log:                               | Log All<br>▼                        |
|                      | Special Feature:                        | Standard<br>▼                       |
|                      | Feature Key Synchronization:            | <b>Disable</b><br>▼                 |
|                      | Enable Call Features :                  | $\Gamma$ Yes                        |
|                      | No Key Entry Timeout (s):               | 4                                   |
|                      | Ring Timeout (s):                       | 300                                 |
|                      | Transfer on 3 way conference<br>Hangup: | $\Gamma$ Yes                        |
|                      | Use # as Dial Key:                      | $\nabla$ Yes                        |
|                      | DND Call Feature On:                    |                                     |
|                      | DND Call Feature Off:                   |                                     |

<span id="page-21-0"></span>**Figure 19. Délai de sonnerie**

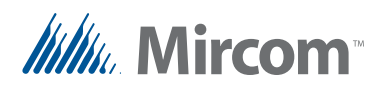

- 9. Cliquez sur **Save**.
- 10. Passez au point 2.8 Configurer une file d'attente d'appels ci-dessous.

# <span id="page-22-0"></span>**2.8 Mise en place d'une file d'attente d'appels**

Cette section décrit comment créer une file d'attente d'appels, qui sera utilisée conjointement avec un groupe d'appel (voir section 2.9).

Lorsqu'un téléphone appelle une file d'attente, il est mis en attente jusqu'à ce qu'une personne réponde.

Le téléphone IP multimédia Grandstream GXV3275 prend en charge 6 appels à la fois. D'autres téléphones IP gèrent un nombre différent d'appels. Consultez le manuel du téléphone IP concerné pour connaître le nombre d'appels qu'il prend en charge.

Lorsqu'un téléphone traite le nombre maximum d'appels (qu'ils soient connectés ou en attente), tout appel supplémentaire reçoit une tonalité d'occupation ou une boîte vocale. Une file d'attente résout ce problème en plaçant les appels supplémentaires dans la file d'attente.

Les téléphones qui répondent et qui font partie d'une file d'attente sont appelés des **agents**.

- 1. Connectez-vous au serveur SIP.
- 2. Cliquez sur l'onglet **PBX**.
- 3. Cliquez sur **Call Features** oà droite, puis sur **Call Queue**.
- 4. Cliquez sur **Create New Queue**.
- 5. Cliquez sur l'icône en forme de crayon à côté de la nouvelle file d'attente.

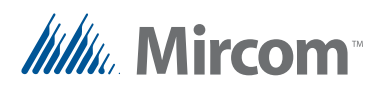

La fenêtre **Edit Queue** s'affiche.

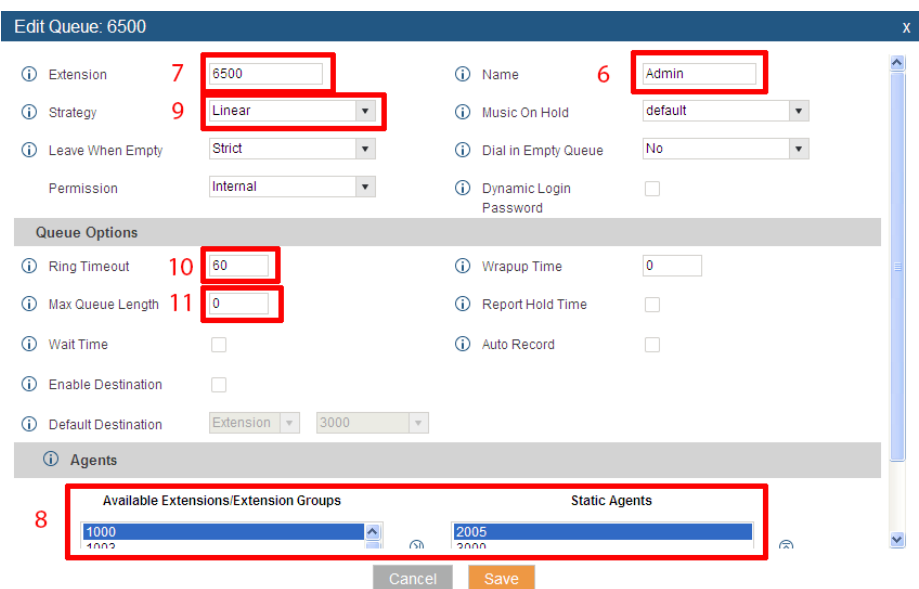

#### <span id="page-23-0"></span>**Figure 20. Éditer la file d'attente**

- 6. Saisissez un nom descriptif pour la file d'attente dans le champ **Name** Le nom est obligatoire.
- 7. Saisissez une extension dans le champ **Extension**.

**Note :** Inscrivez l'extension de la file d'attente dans le tableau de la page 28.

- 8. Sous **Available Extensions**, sélectionnez les extensions qui représentent les téléphones IP qui répondent aux appels, puis cliquez sur la flèche droite pour déplacer les extensions vers la boîte **Static Agents**.
- 9. Pour **Strategy**, sélectionnez **Linear**. Chaque poste sonnera dans l'ordre spécifié dans la case **Static Agents**.
- 10. Dans le champ **Ring Timeout**saisissez le nombre de secondes pendant lesquelles un agent sonnera avant que l'appel ne passe à l'agent suivant.
- 11. Dans la case **Max Queue Length**, saisissez le nombre d'appels qui peuvent être mis en file d'attente en même temps. Tapez **0** pour que ce nombre soit illimité.
- 12. Cliquez sur **Save**, puis sur **Apply Changes** en haut de la fenêtre. **Apply Changes**
- 13. Passez au point 2.9 Configurer un groupe de sonneries ci-dessous.

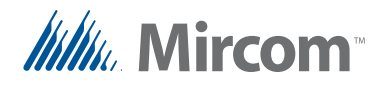

# <span id="page-24-0"></span>**2.9 Créer un groupe de sonneries**

Un groupe de sonneries est un groupe de téléphones qui se partagent la tâche de répondre aux appels. Si deux téléphones ou plus répondent aux appels, vous pouvez les ajouter à un groupe de sonneries afin que les appels supplémentaires sonnent sur chacun d'entre eux.

Par exemple, vous pouvez créer un groupe d'anneaux avec l'extension 6400, et ajouter les extensions 3000 et 2005 comme membres de ce groupe d'anneaux. Les postes 3000 et 2005 représentent les téléphones IP qui répondent aux appels. Lorsqu'un téléphone d'urgence compose le 6400, les postes 3000 et 2005 sonnent simultanément.

- 1. Connectez-vous au serveur SIP.
- 2. Cliquez sur l'onglet **PBX**.
- 3. Cliquez sur **Call Features** puis sur **Ring Groups**.
- 4. Cliquez sur **Create New Ring Group**.
- 5. Cliquez sur l'icône en forme de crayon à côté du nouveau

groupe d'anneaux.

La fenêtre **Edit Ring Group** s'affiche.

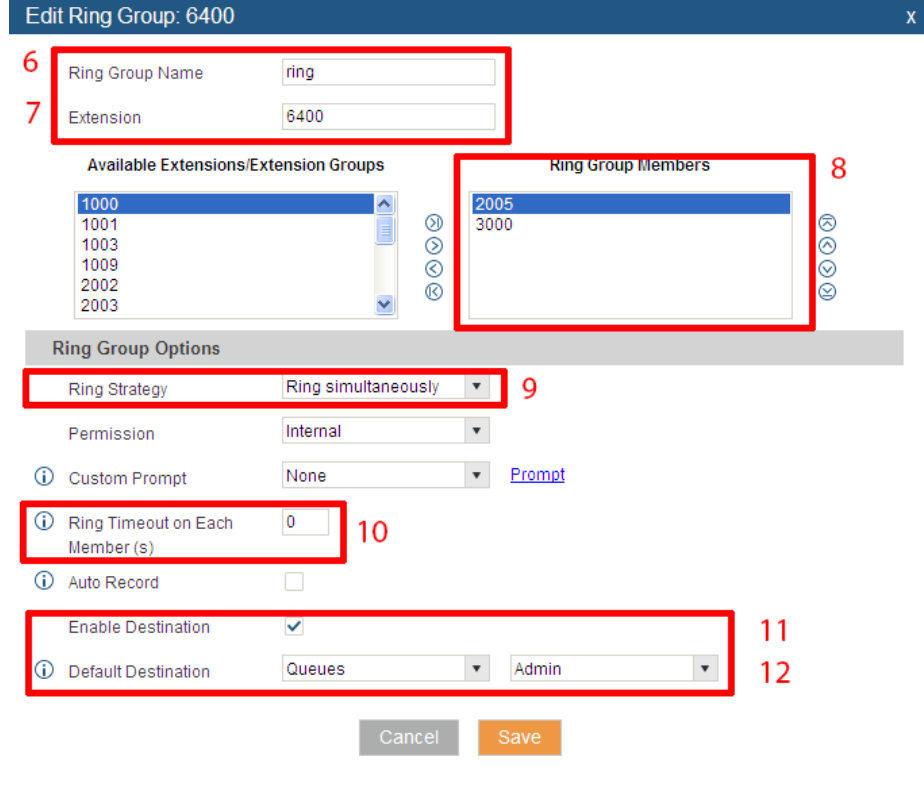

<span id="page-24-1"></span>**Figure 21. Modifier le groupe de sonneries**

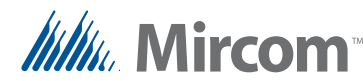

- 6. Saisissez un nom descriptif dans le champ **Ring Group Name**.
- 7. Saisissez une extension dans le champ **Extension**. Il s'agit du poste que les téléphones d'urgence doivent composer.

**Note :** Inscrivez l'extension du groupe d'anneaux dans le tableau de la page 28.

- 8. Toutes les extensions sont répertoriées sous **Available Extensions**. Sélectionnez l'extension qui représente le téléphone IP qui répond aux appels, puis cliquez sur la flèche droite pour déplacer l'extension dans la zone **Ring Group Members**.
- 9. À côté de **Ring Strategy**, sélectionnez **Ring Simultaneously** dans le menu. Lorsqu'un téléphone d'urgence appelle le groupe de sonneries, tous les membres du groupe de sonneries sonnent simultanément.
- 10. Dans le cadre de la **Ring Timeout on Each Member (s)** saisissez le nombre de secondes pendant lesquelles les téléphones sonneront. Passé ce délai, l'appel sera déconnecté. Tapez 0 pour que les téléphones sonnent indéfiniment.
- **Note :** Certains téléphones disposent également de paramètres de temporisation de la sonnerie. Le délai de sonnerie du téléphone est prioritaire sur le délai de sonnerie du groupe de sonneries. Par exemple, le GXV3275 peut être réglé sur un délai maximum de 300 secondes (5 minutes). Même si le délai de sonnerie du groupe de sonneries est réglé sur 0, le GXV3275 cessera de sonner après 5 minutes.
- 11. Cochez la case située à côté de **Enable Destination**.
- 12. À côté de **Default Destination**, sélectionnez**Queues** et le nom de la file d'attente que vous avez créée à la section 2.8 Configurer une file d'attente d'appels à la page 23. Lorsque les membres du groupe d'appel traitent le nombre maximum d'appels, les appels supplémentaires sont placés dans la file d'attente.
- 13. Cliquez sur **Save**, puis sur **Apply Changes** les modifications en haut de la fenêtre.

**Apply Changes** 

### <span id="page-25-0"></span>**2.10 Tester le système**

- 1. Configurer les téléphones d'urgence pour qu'ils composent l'extension du groupe d'appel. Voir le manuel d'installation et d'utilisation du téléphone d'urgence LT-6113.
- 2. Composez l'extension du groupe d'appel sur les téléphones d'urgence et confirmez que les appels sont affichés sur les deux téléphones IP répondeurs.
- 3. Sur les téléphones IP de réponse, répondez à chaque appel et confirmez que vous pouvez communiquer avec chaque téléphone d'urgence.
- 4. Mettez chaque appel en attente.

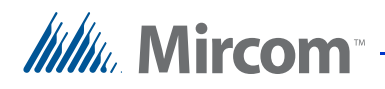

5. Si les répondeurs traitent le nombre maximum d'appels, vérifiez que les appels supplémentaires sont en attente dans la file d'attente.

# <span id="page-26-0"></span>**2.11 Dépannage**

#### **Comment puis-je confirmer qu'un appareil est enregistré ?**

- 1. Connectez-vous au serveur SIP.
- 2. Cliquez sur l'onglet **PBX**, puis sur**Extensions**.

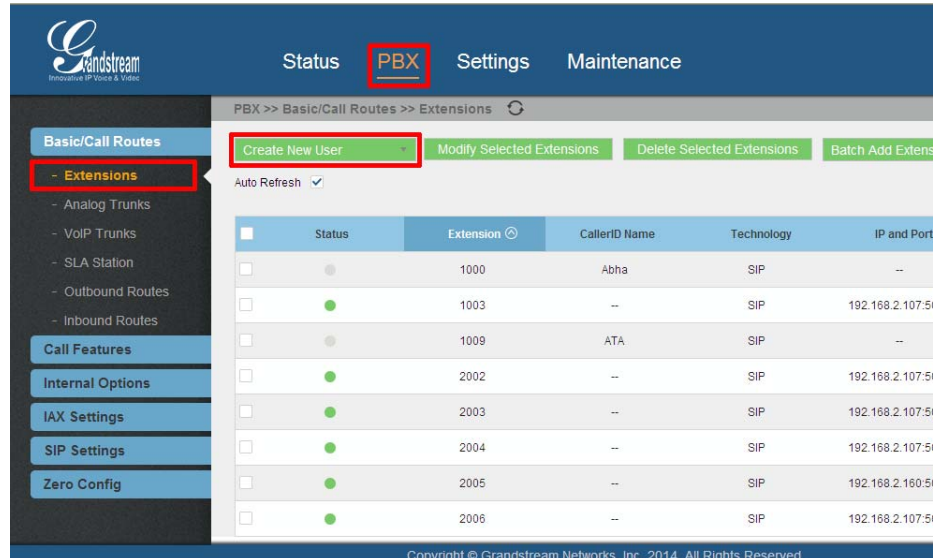

Un point vert apparaît à côté de chaque poste enregistré.

#### **J'obtiens le message « device not registered ».**

Si le serveur SIP indique que l'appareil est enregistré mais que vous obtenez le message « appareil non enregistré » lorsque vous l'appelez :

- 1. Cliquez sur l'icône de la corbeille à côté de l'extension pour la supprimer.
- 2. Créez à nouveau l'extension.
- 3. Si cela ne résout pas le problème, redémarrez tous les appareils.

<span id="page-27-0"></span>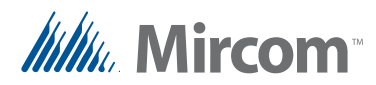

# **3 Liste des appareils**

Ce tableau permet de conserver une liste des appareils, de leurs extensions SIP et de leurs mots de passe SIP.

Adresse IP du serveur SIP :

Adresse IP de la passerelle :

Extension du groupe de sonneries :

Extension de la file d'attente :

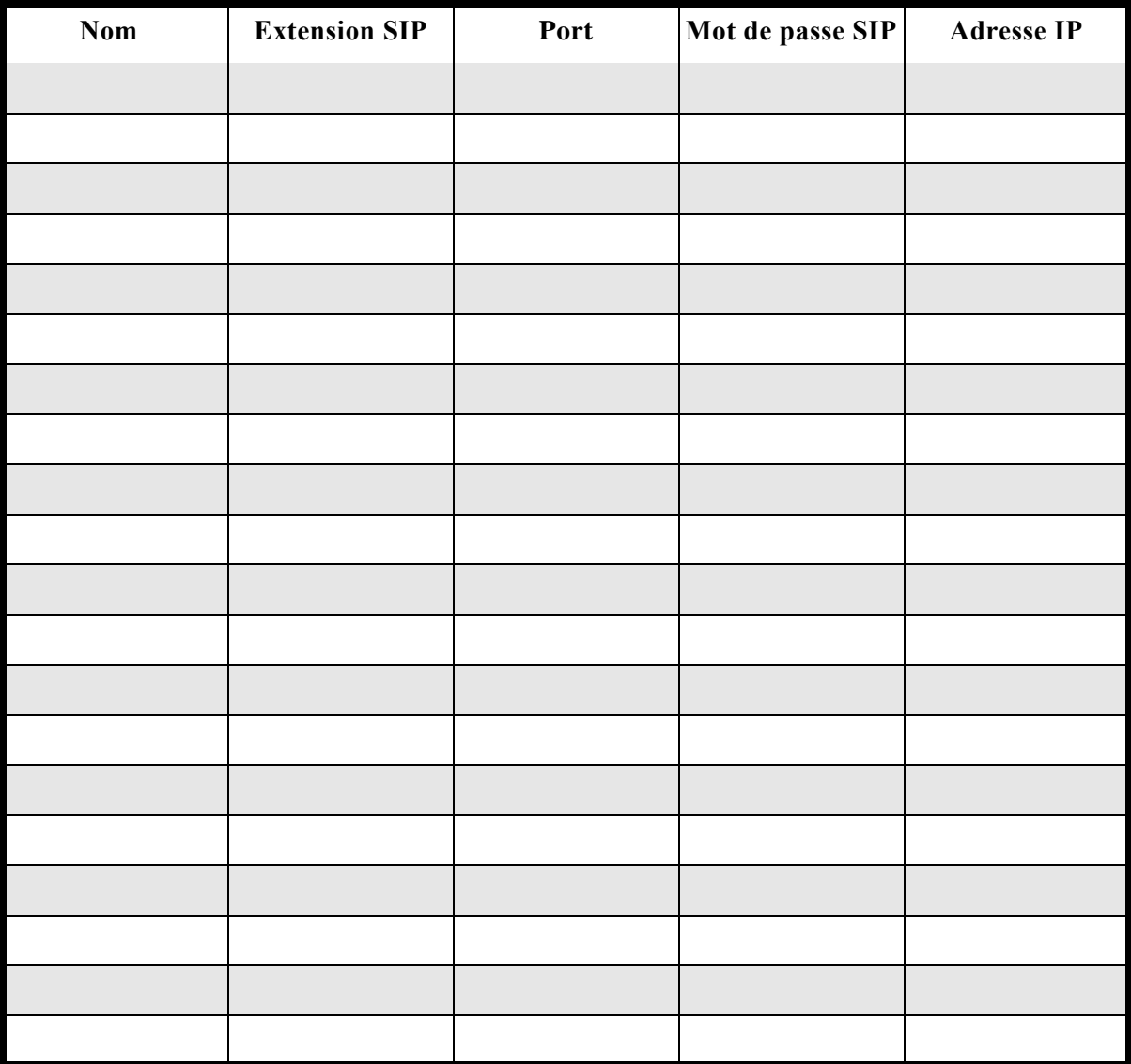

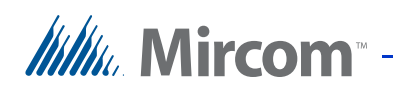

<span id="page-28-1"></span><span id="page-28-0"></span>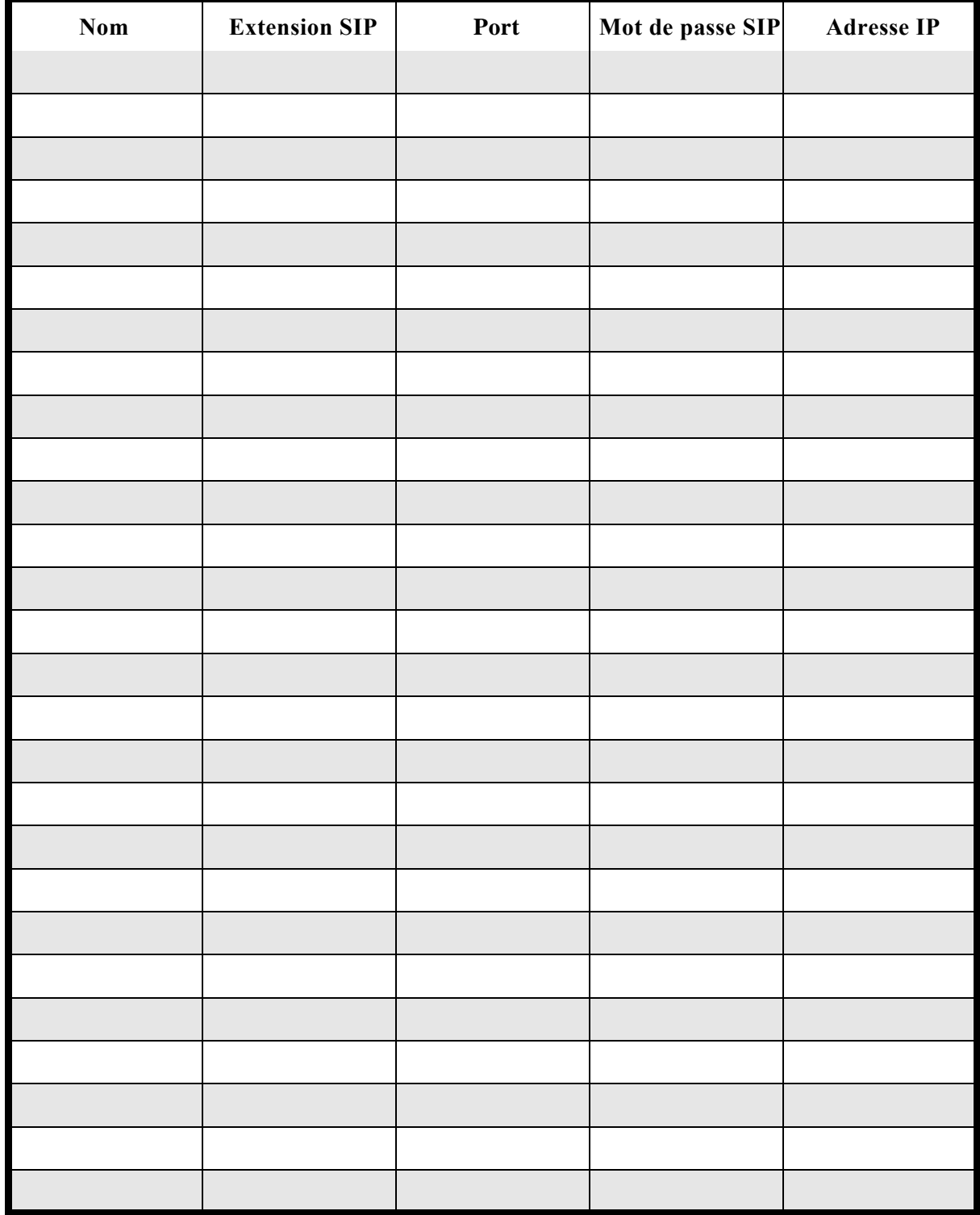